# **Online Application Manual for SMU International Students**

#### **1. Open online application page**

http://e.sookmyung.ac.kr > Admission > International Programs > How to apply > Click the box "**online application Apply now!!"**

#### **2. Create an I.D. and Password**

**You must create an ID and a password and log-in and fill out the online application.** 

**① Click 'Join Us'** 

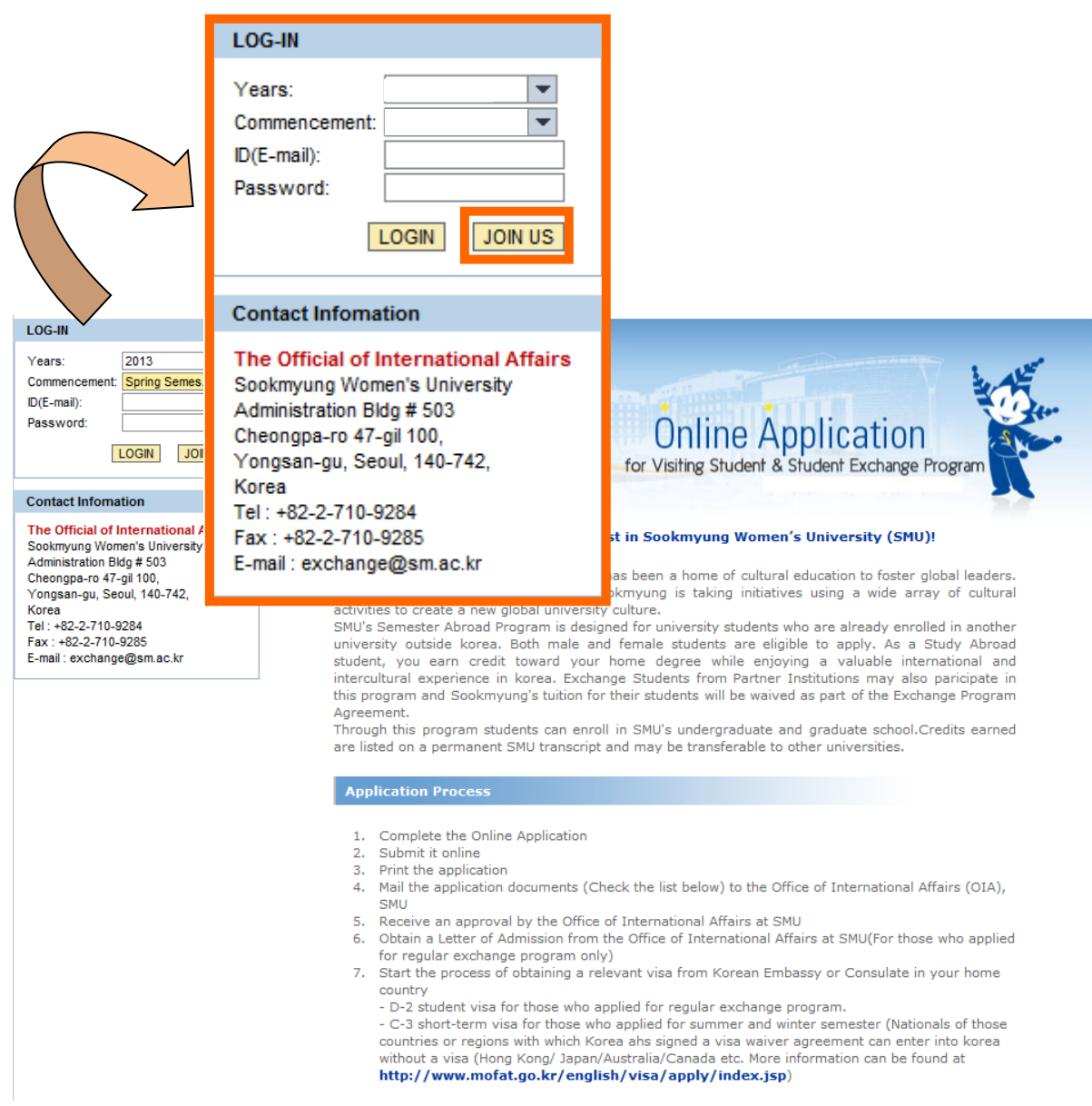

#### **Sookmyung Women's University Exchange Programs On**‐**line Application Manual for International Exchange Program Applications**

# **② Agree the collection and Utilization of Personal Information Agreement.**

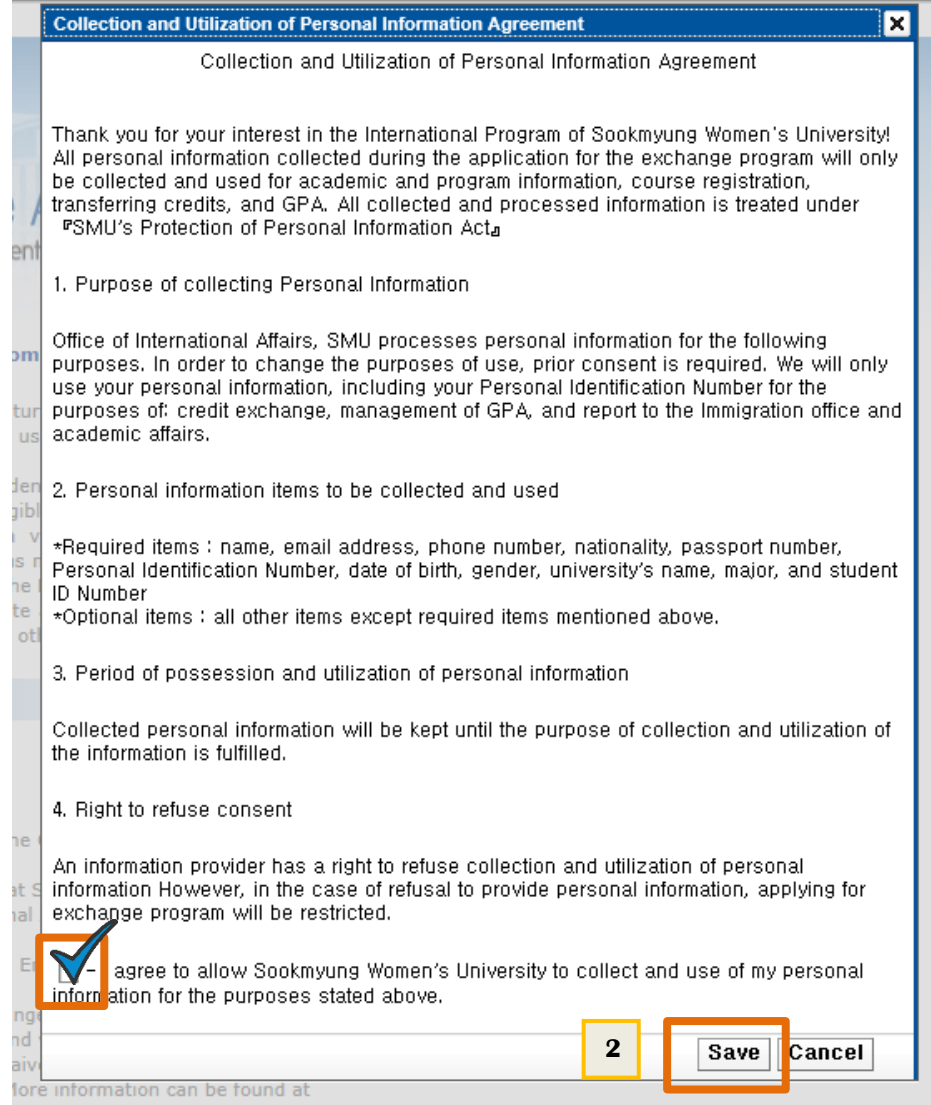

**1**

#### **Sookmyung Women's University Exchange Programs On**‐**line Application Manual for International Exchange Program Applications**

**③ Type your E-mail account which will be your I.D.**

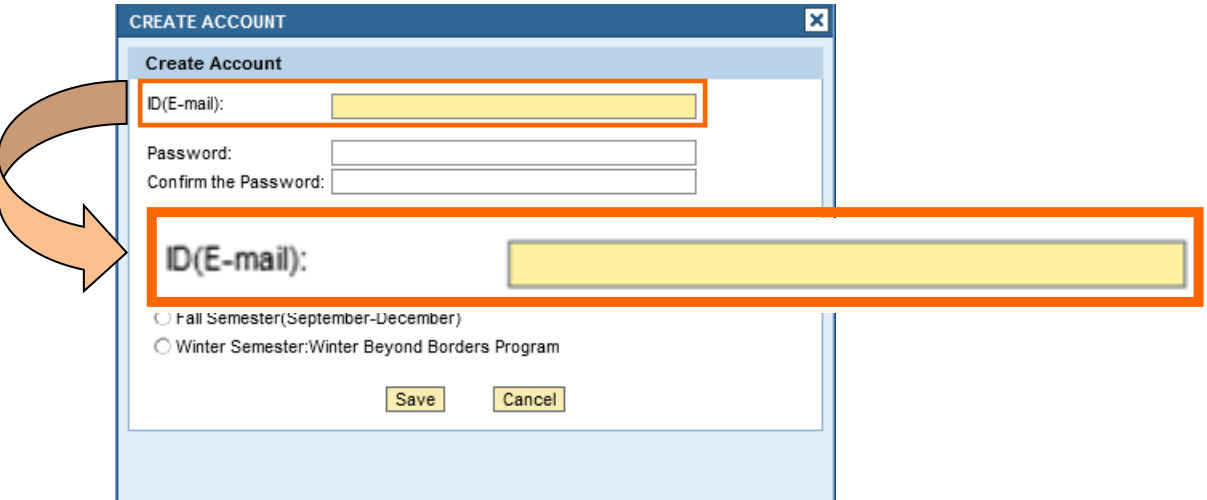

# **④ Type your password**

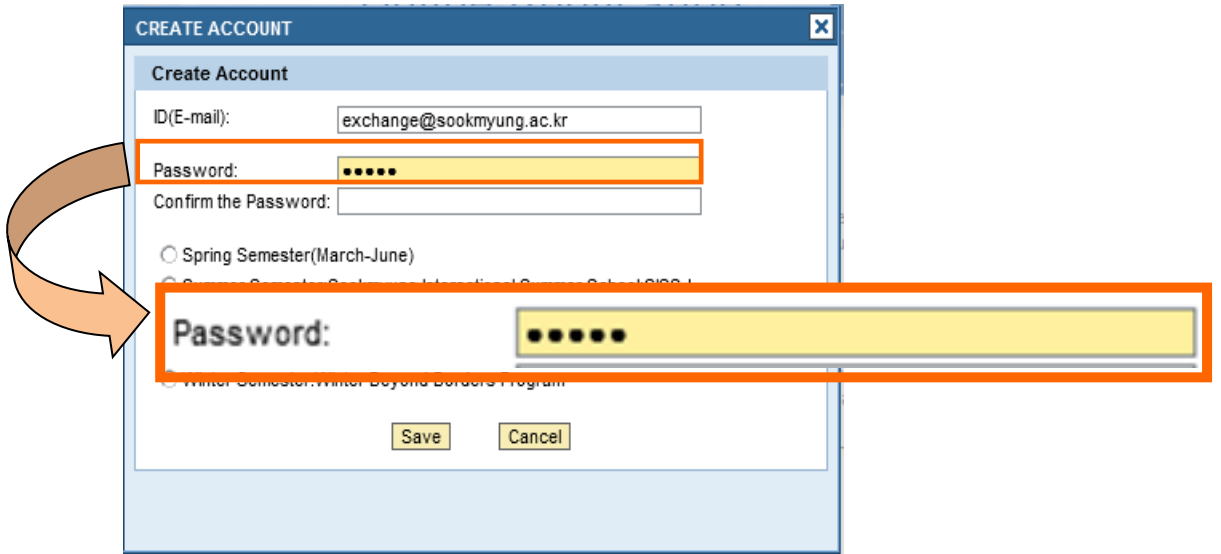

#### **⑤ Confirm your password by retyping the password**

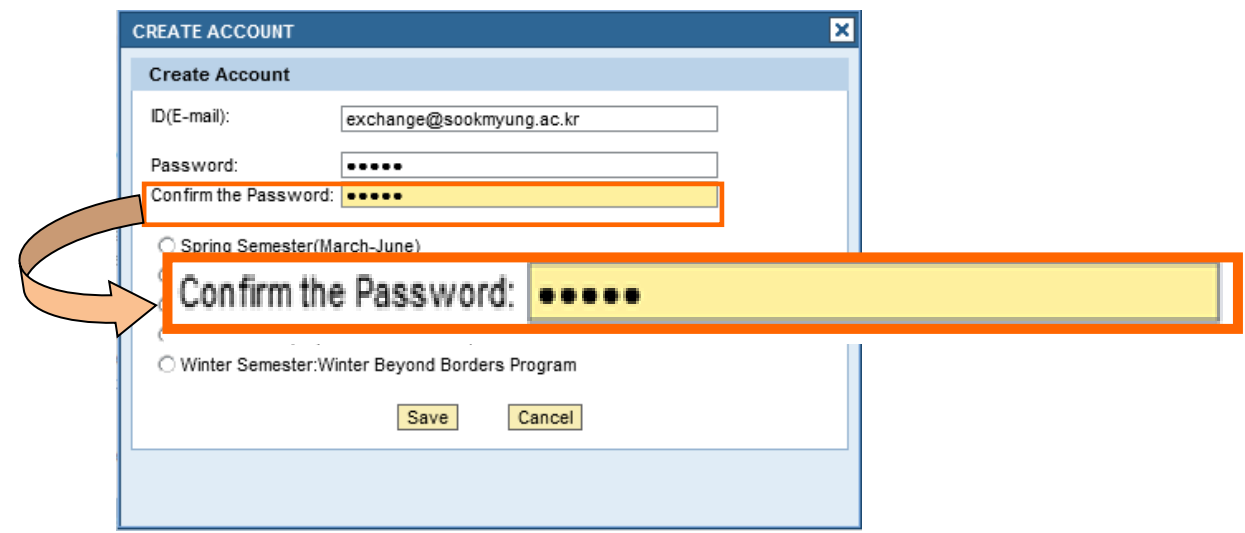

**Office of International Affairs Sookmyung Women's University**

#### **⑥ Click one of the semester or programs you are willing to register**

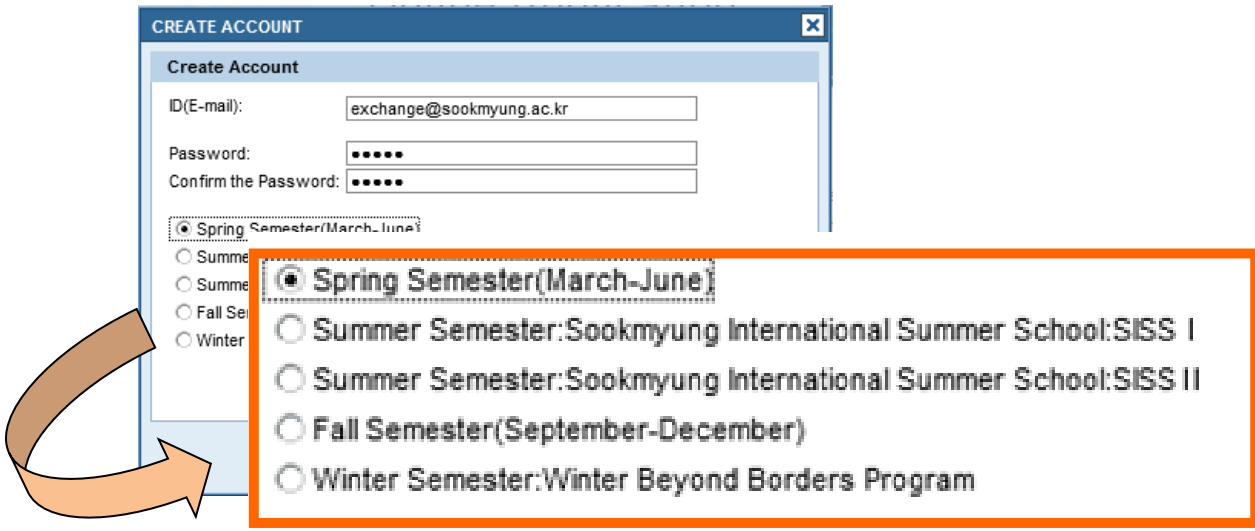

#### **⑦ Click Save**

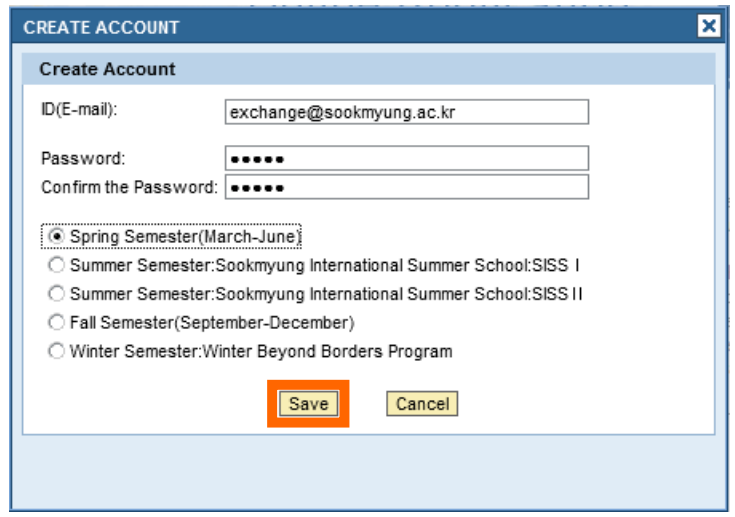

# **Your ID and password have been created successfully.**

# **2. Log-in**

**① Click your "Years/Commencement" and then Log-in as below.** 

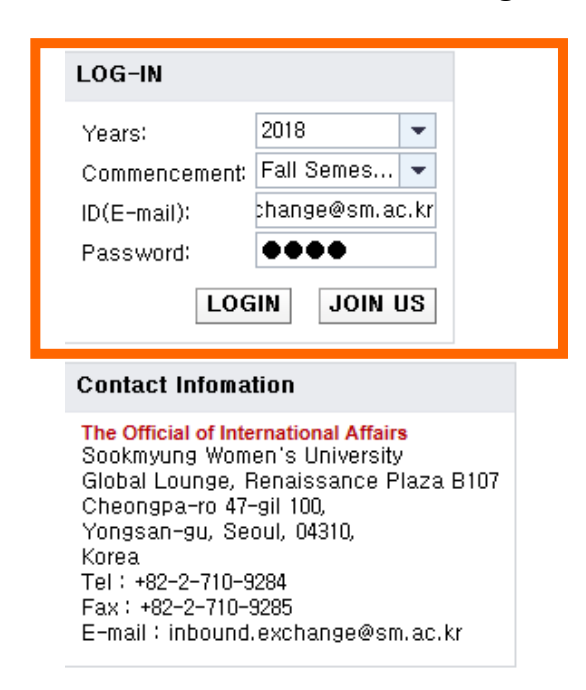

**② Click "Application Form" Tab.**

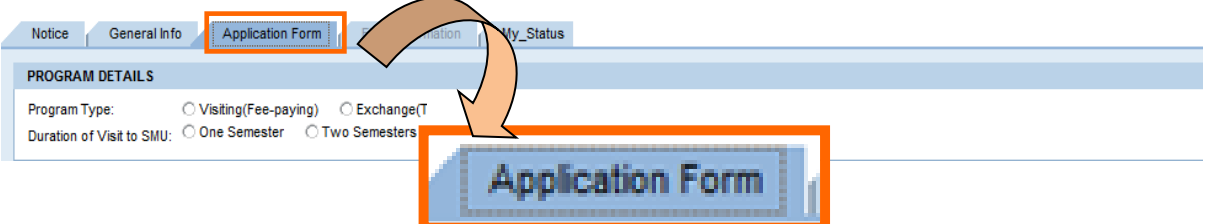

#### **③ Fill in your information completely.**

 **\*** You should type your family name and given name (same as passport) and please click **"Enter" key** after typing your family and given name. Then you full name will be automatically appeared.

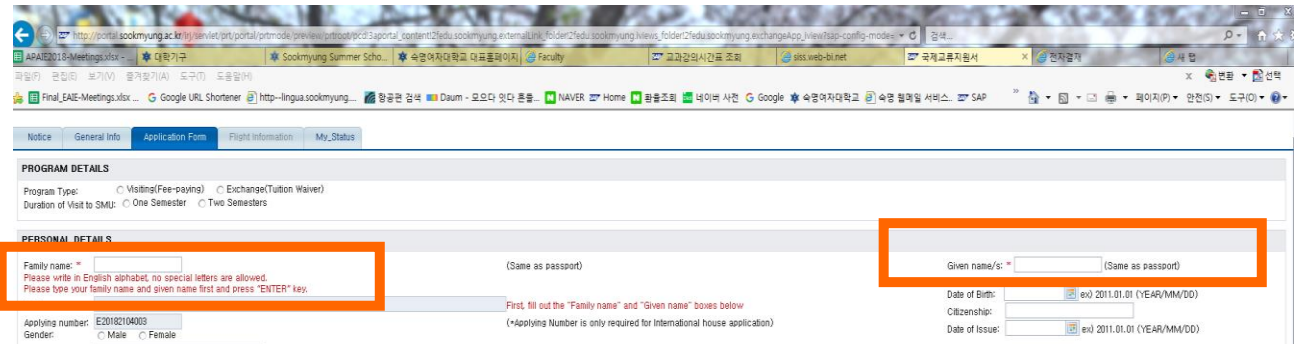

**Office of International Affairs Sookmyung Women's University**

#### **Sookmyung Women's University Exchange Programs On**‐**line Application Manual for International Exchange Program Applications**

- \* Please do not forget to upload the six necessary documents for applications as below:
- i) You need to scan the documents for each 6 files.
- ii) Click the "찾아보기 (SEARCH)" button to fine your file.
- iii) Select the file
- iv) When you select the adequate file, please click the "UPLOAD" button to upload the files

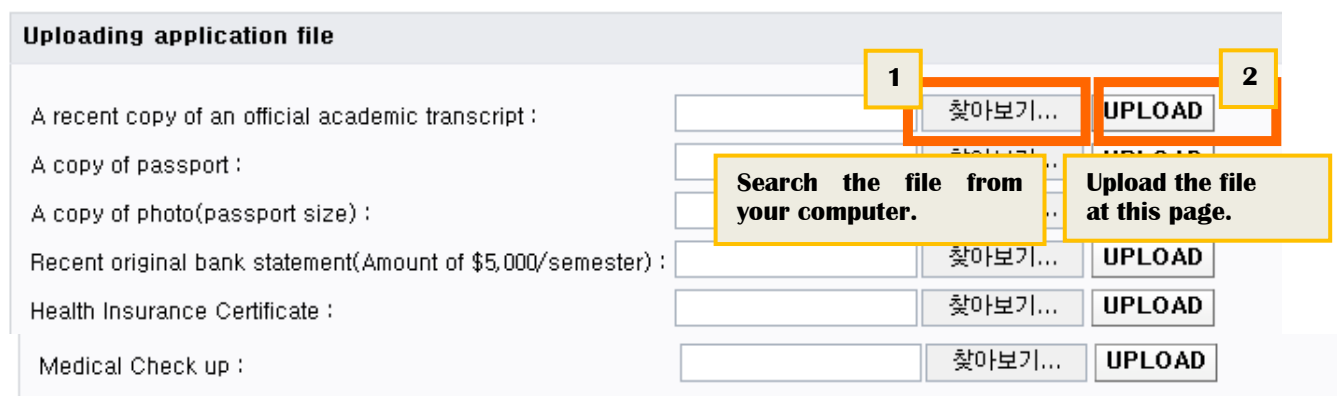

**④ If you want to log out or revise it later, click 'SAVE' button at the bottom.** 

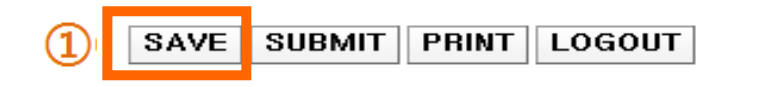

\* You can click the "SAVE" button as many times as you want before completion of application.

**⑤ When you complete the application and there will be no more changes on the online application, please click "Submit" buttom to submit your application. In this stage, you can not change any information anymore.** 

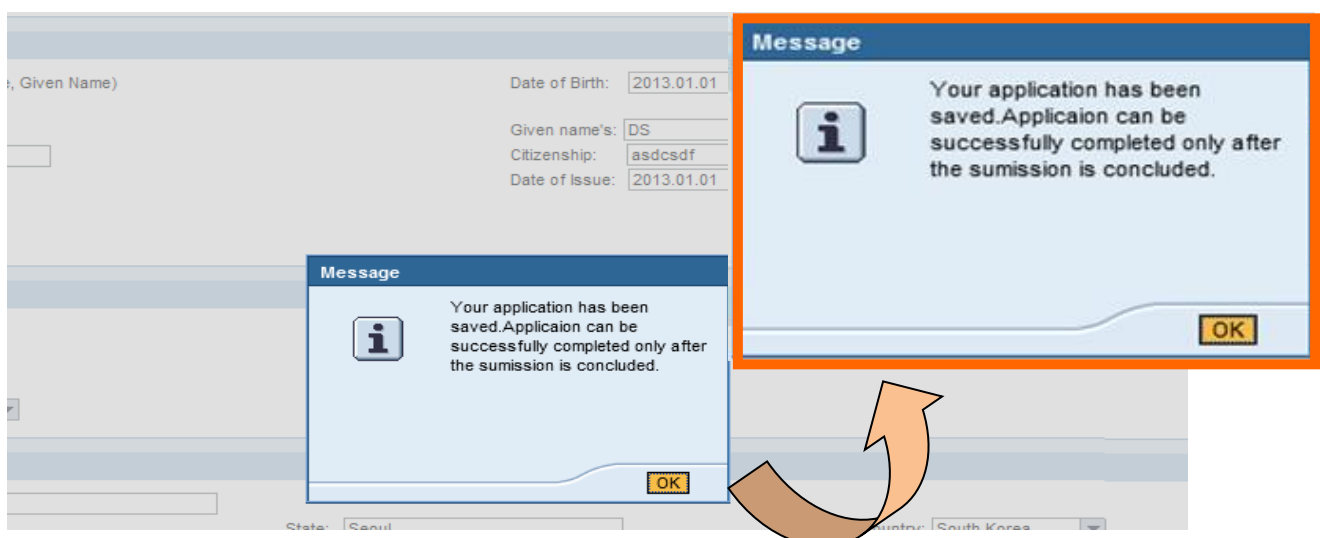

**Office of International Affairs Sookmyung Women's University**